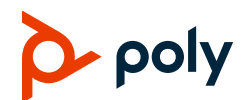

# **Poly CCX Business Media Phones with OpenSIP Quick Tips**

3725-49746-001A | Software 6.2.21 | September 2020

These Quick Tips apply to Poly CCX 400, CCX 500, CCX 600, and CCX 700 business media phones configured for OpenSIP environments.

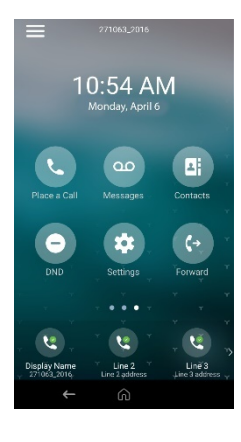

## **Home Screen**

Displays menu options for the main menu, device functions, favorites, quick line access, and settings.

Available anytime.

# **Place a Call**

Place a call to a contact, a favorite, or a recent call from the **Home** screen.

- **»** Do one of the following:
	- **►** Select **Place a Call**, enter the phone number, and select **Dial** .
	- $\triangleright$  Select a favorite contact icon.
	- Select **Contacts**, select a directory, choose a contact, and select **Dial** .
	- Select **Recent Calls** and choose a contact.

The phone dials the contact automatically.

# **View Recent Calls**

**»** Select **Recent Calls**.

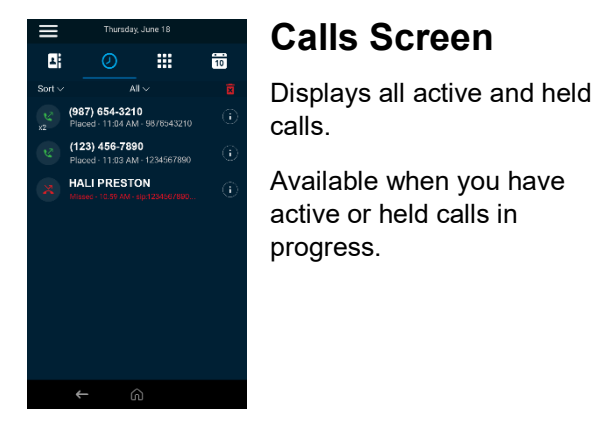

# **Answer a Call**

**»** Select **Answer** .

# **Holding and Resuming Calls**

You can place an active call on hold and resume the call when you're ready.

#### **Hold a Call**

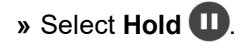

#### **Resume a Call**

**»** Select **Resume**  $(II)$ .

# **Ending Calls**

You can end an active call or a call on hold.

#### **End an Active Call**

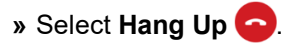

#### **End a Call on Hold**

 $\triangleright$  **Select Resume**  $(\mathbf{H})$  **> Hang Up**  $\bullet$ .

# **Conference Calls**

You can initiate a conference call with up to four participants

#### **Start a Conference Call**

- **1** Call a contact.
- **2** Do one of the following:
	- Select **Add** to enter your contact's number.
	- Select a contact from **Contacts** or **Recent Calls**.
- **3** Repeat for additional participants.

#### **Join Two or More Calls into a Conference Call**

**»** On the **Calls** screen, select two calls and select Merge Calls  $\uparrow$ .

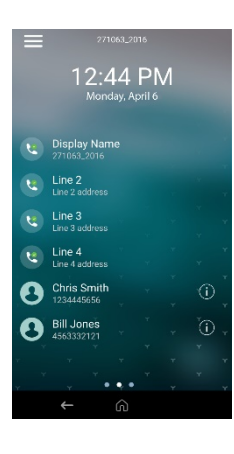

### **Lines Screen**

Displays phone lines, favorites, and conditional soft keys.

Available anytime.

# **Forwarding Calls**

Forward calls to a contact or forward all incoming calls to a contact.

#### **Forward an Incoming Call**

- **1** Select **Forward**  $\rightarrow$
- **2** Enter your contact's number, then select Forward  $\blacktriangleright$ .

#### **Forward all Incoming Calls**

- **1** Select **Forward**  $\rightarrow$
- **2** If you have more than one line, select a line.
- **3** Choose one of the following:
	- **Always**
	- **No Answer**
	- **Busy**
- **4** Enter a contact's number then select **Enable**.

If you select **No Answer**, enter the number of rings before the phone forwards the call.

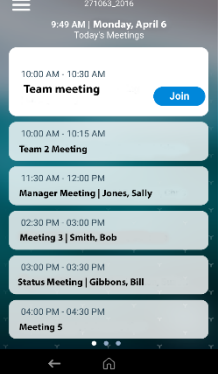

# **Meetings Screen**

Displays all meetings for a day and enables you to join scheduled meetings.

Available anytime.

# **Joining Scheduled Meetings**

A meeting notification displays on the phone five minutes before a meeting starts, then again one minute before the meeting starts.

#### **Join a Meeting from the Calendar**

**»** Select **Calendar**, then select **Join** for your meeting.

#### **Join a Meeting from the Meeting Reminder**

**»** When the meeting reminder displays, select **Join**.

#### **Join a Meeting from the Meetings Screen**

**»** Select the meeting from the list, then select **Join**.

# **Managing Contacts**

View and add contacts to the phone's contact directory.

#### **View the Contact Directory**

**»** Go to **Contacts > Contact Directory**.

#### **Add a Contact to the Contact Directory**

- **1** In the contact directory, select  $Add +$ .
- **2** Enter the contact's information and select **Save**.

When you add a new contact to the contact directory, the phone marks it as a favorite.

#### **Add or Remove a Favorite**

- **1** Select **Contacts** from the **Home** screen.
- **2** Select **Info**  $\hat{\mathbf{i}}$  next to the contact.
- **3** On the **Details** screen, select **Favorite**  $\frac{1}{\sqrt{2}}$ .

The **Favorite** icon changes to yellow when you add the contact as a favorite. It changes to white when you remove the contact as a favorite.

# **Listen to Voicemail**

The **Messages** oo icon displays when new voicemail messages are available.

- **1** On the **Home** screen, select **Messages**  $\omega$ .
- **2** Go to **Message Center** > **Connect**.
- **3** If you have more than one line, select a line.
- **4** Follow the prompts.

# **Enable Do Not Disturb**

**»** On the **Home** screen, select **DND** .

# **Getting Help**

Visit the [Poly Online Support Center](https://support.polycom.com/content/support/north-america/usa/en/support/voice.html) for help setting up and using your phone.

#### **Polycom Documentation Library**

For more information on phone settings, see the [Poly CCX Business Media Phones User Guide.](https://documents.polycom.com/category/ccx-user)

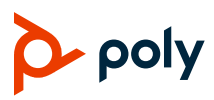